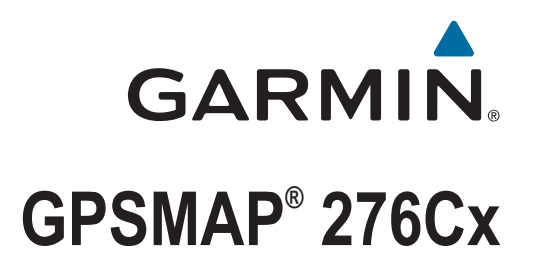

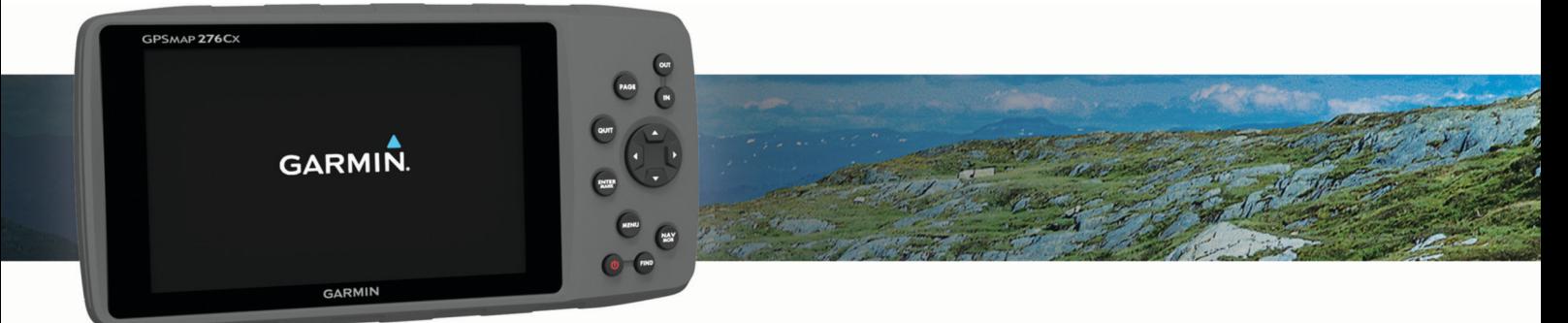

Owner's Manual

© 2016 Garmin Ltd. or its subsidiaries

All rights reserved. Under the copyright laws, this manual may not be copied, in whole or in part, without the written consent of Garmin. Garmin reserves the right to change or improve its products and to make changes in the content of this manual without obligation to notify any person or organization of such changes or improvements. Go to [www.garmin.com](http://www.garmin.com) for current updates and supplemental information concerning the use of this product.

Garmin®, the Garmin logo, ANT+®, AutoLocate®, GPSMAP®, and TracBack® are trademarks of Garmin Ltd. or its subsidiaries, registered in the USA and other countries. BaseCamp™, Garmin Connect™, Garmin Express™, and HomePort™ are trademarks of Garmin Ltd. or its subsidiaries. These trademarks may not be used without the express permission of Garmin.

Android™ is a trademark of Google Inc. Apple® and Mac® are registered trademarks of Apple Inc., registered in the U.S. and other countries. The BLUETOOTH® word mark and logos are owned by the Bluetooth SIG, Inc. and any use of such marks by Garmin is under license. microSD® and the microSDHC logo are trademarks of SD-3C, LLC. Wi-Fi® is a registered mark of Wi-Fi Alliance Corporation. Windows® and Windows NT® are registered trademarks of Microsoft Corporation in the United States and other countries. Other trademarks and trade names are those of their respective owners.

This product is ANT+® certified. Visit [www.thisisant.com/directory](http://www.thisisant.com/directory) for a list of compatible products and apps.

M/N: A03023

# Table of Contents

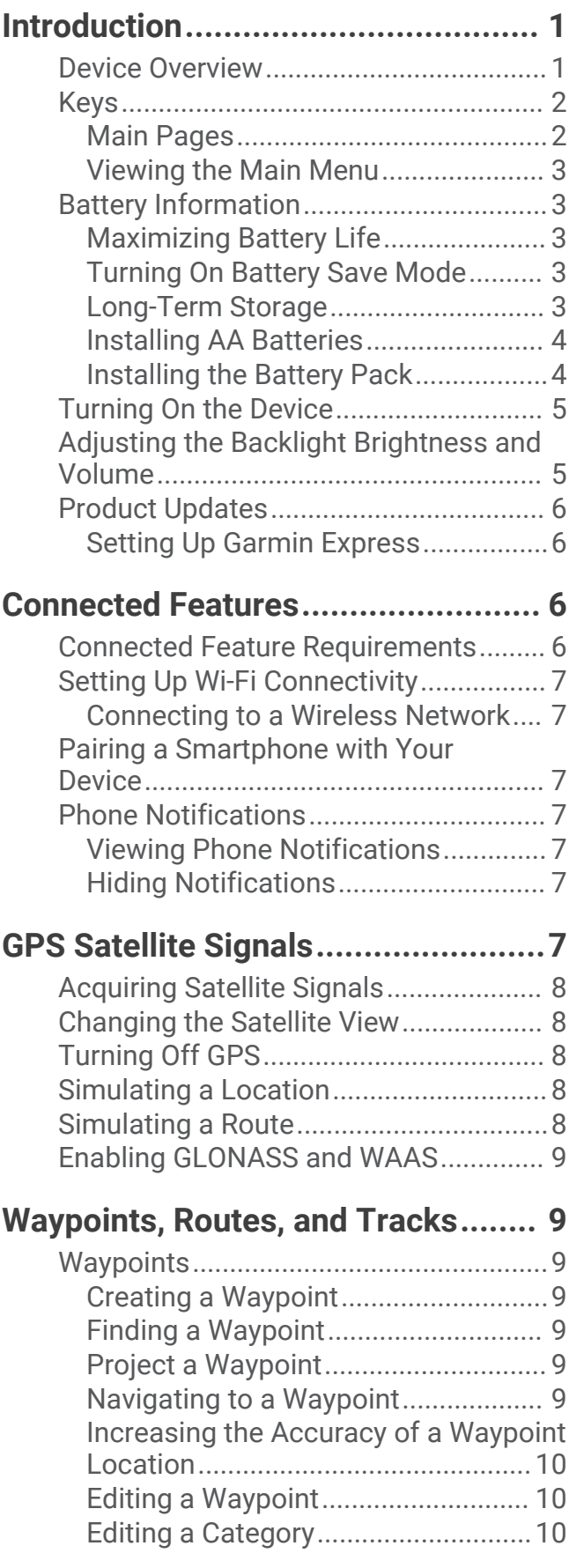

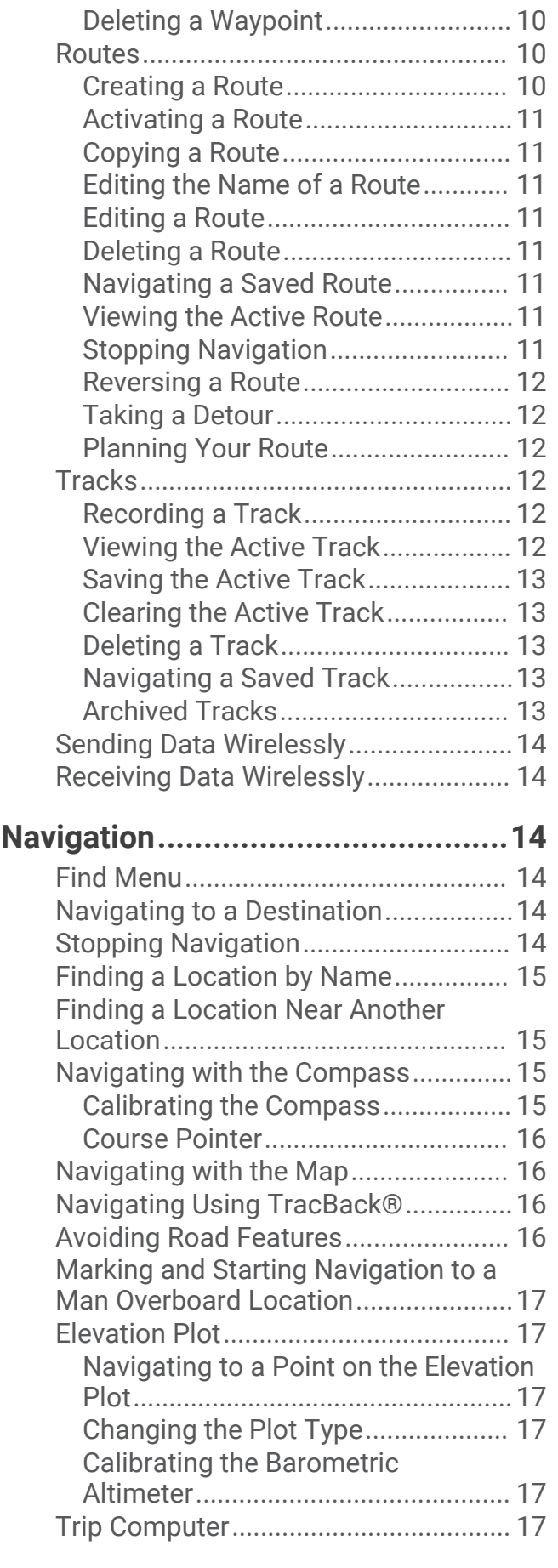

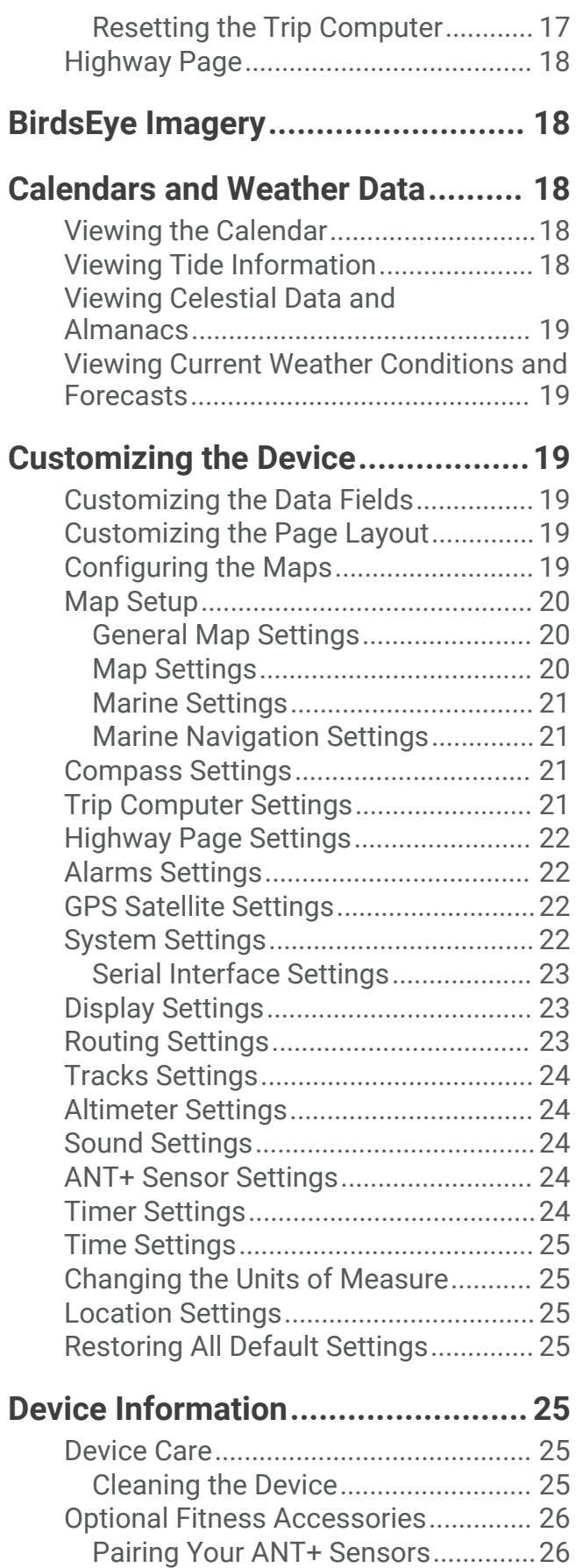

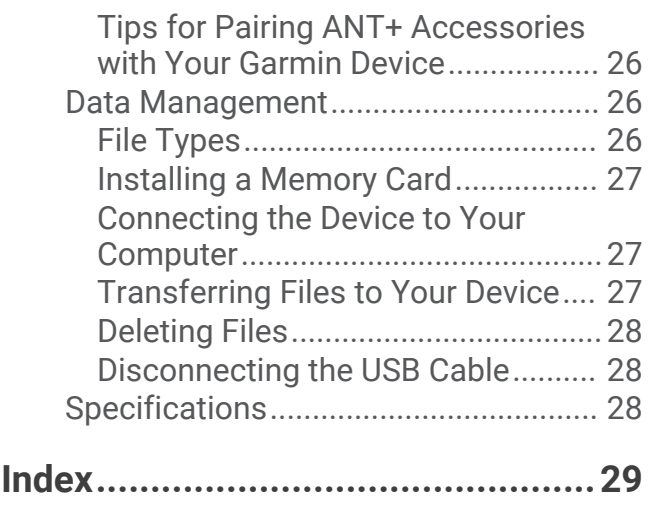

# Introduction

### **WARNING**

<span id="page-4-0"></span>See the *Important Safety and Product Information* guide in the product box for product warnings and other important information.

## Device Overview

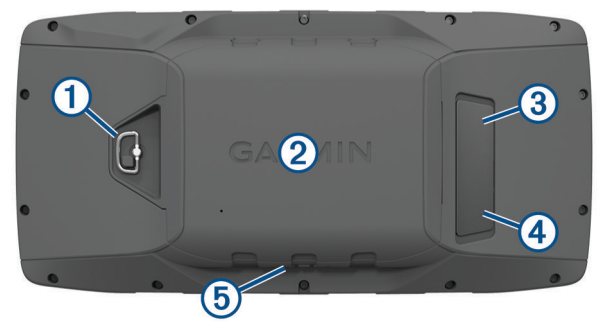

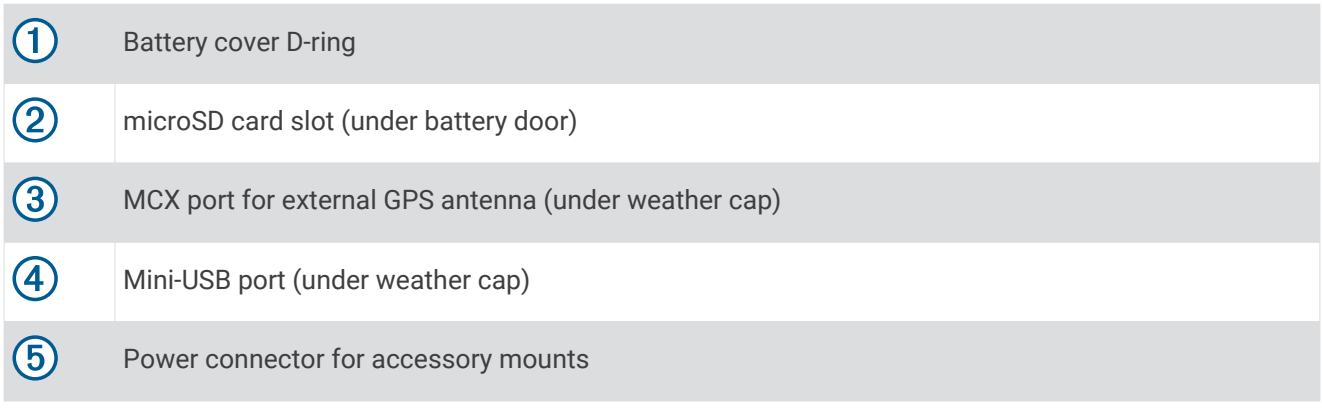

### <span id="page-5-0"></span>**Keys**

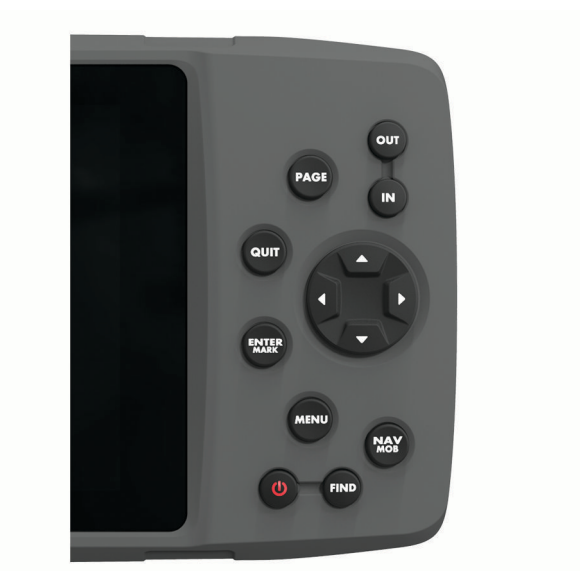

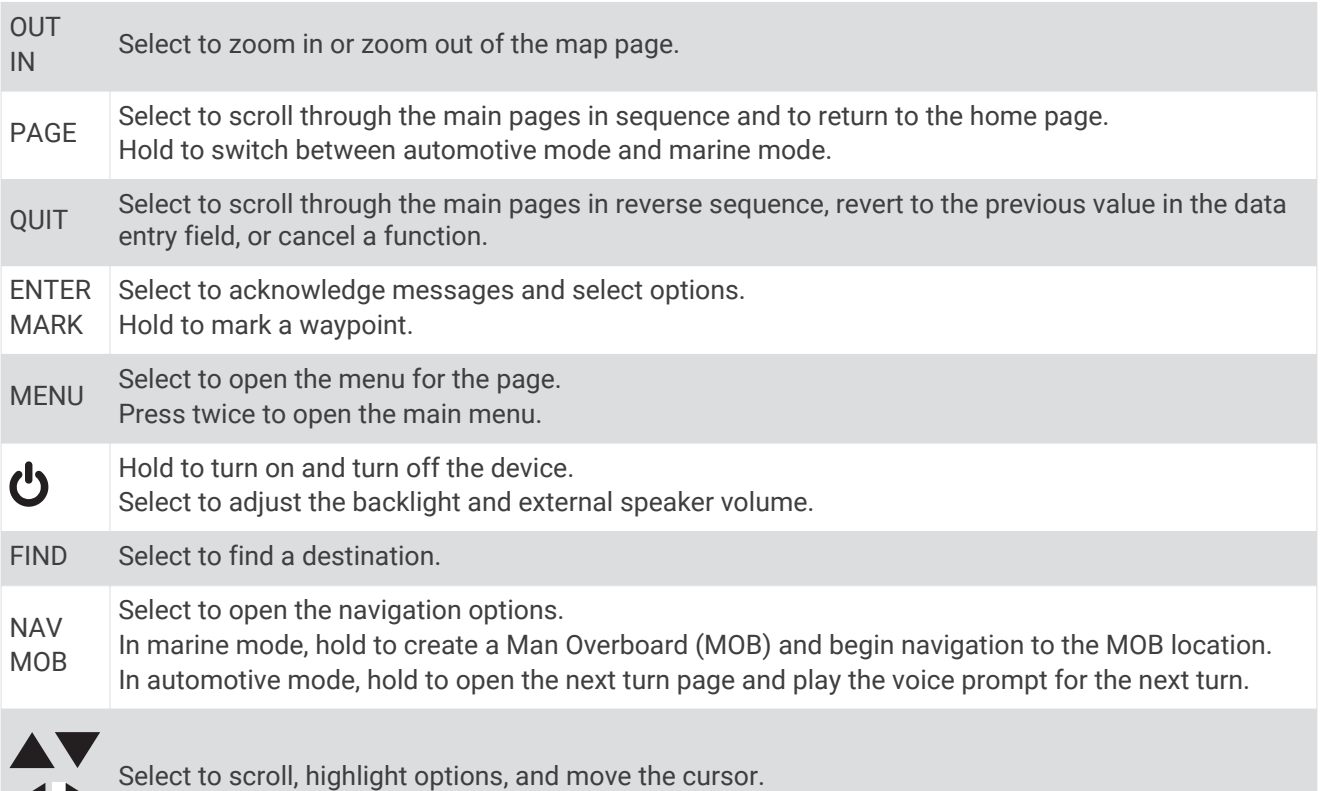

#### Main Pages

You can select PAGE to scroll through the main pages, and hold PAGE to switch between automotive mode and marine mode. The usage mode determines which main pages appear.

- **Marine mode**: By default, five main pages appear in marine mode: map, compass, highway, active route, and position data. You can turn on the altimeter page in the display settings (*[Display Settings](#page-26-0)*, page 23).
- **Automotive mode**: By default, two main pages appear in automotive mode: map and trip computer. You can turn on the highway, compass, and altimeter pages in the display settings (*[Display Settings](#page-26-0)*, page 23).

### <span id="page-6-0"></span>Viewing the Main Menu

From a main page, press **MENU** twice to open the main menu.

### Battery Information

#### **WARNING**

The temperature rating for the device may exceed the usable range of some batteries. Alkaline batteries can rupture at high temperatures.

Do not use a sharp object to remove batteries.

#### **CAUTION**

Contact your local waste disposal department to properly recycle the batteries.

#### *NOTICE*

Alkaline batteries lose a significant amount of their capacity as the temperature decreases. Use lithium batteries when operating the device in below freezing conditions.

### Maximizing Battery Life

You can do several things to extend the life of the batteries.

- Reduce the backlight brightness (*[Adjusting the Backlight Brightness and Volume](#page-8-0)*, page 5).
- Reduce the backlight timeout (*[Display Settings](#page-26-0)*, page 23).
- Use battery save mode (*Turning On Battery Save Mode*, page 3).
- Decrease the map drawing speed (*[Map Settings](#page-23-0)*, page 20).
- Turn off GLONASS (*[Enabling GLONASS and WAAS](#page-12-0)*, page 9).

#### Turning On Battery Save Mode

You can use battery save mode to prolong the battery life.

Select **Setup** > **Display** > **Battery Save** > **On**.

In battery save mode, the screen shuts off when the backlight times out. You can select  $\bigcup$  to turn on the screen, and you can double tap  $\bigcirc$  to view the status page.

#### Long-Term Storage

When you do not plan to use the device for several months, remove the batteries. Stored data is not lost when batteries are removed.

#### <span id="page-7-0"></span>Installing AA Batteries

Instead of the battery pack (*Installing the Battery Pack*, page 4), you can use alkaline, NiMH, or lithium AA batteries. This is useful when you are on the trail and cannot charge the battery pack. Use NiMH or lithium batteries for best results.

- Turn the D-ring counter-clockwise, and pull up to remove the cover.
- Insert three AA batteries, observing polarity.

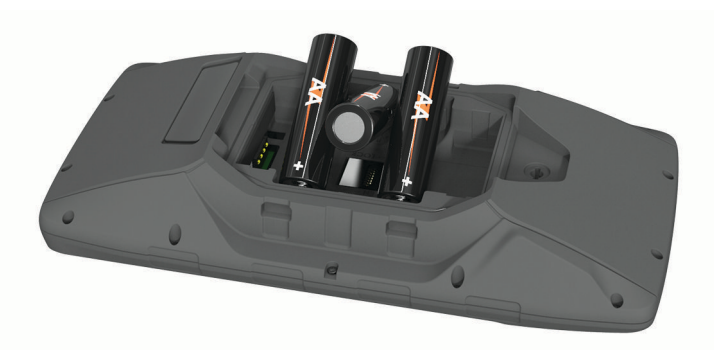

Replace the battery cover, and turn the D-ring clockwise.

#### Installing the Battery Pack

- Turn the D-ring counter-clockwise, and pull up to remove the cover.
- Locate the metal contacts on the end of the lithium-ion battery.
- Insert the battery into the compartment, contacts first.

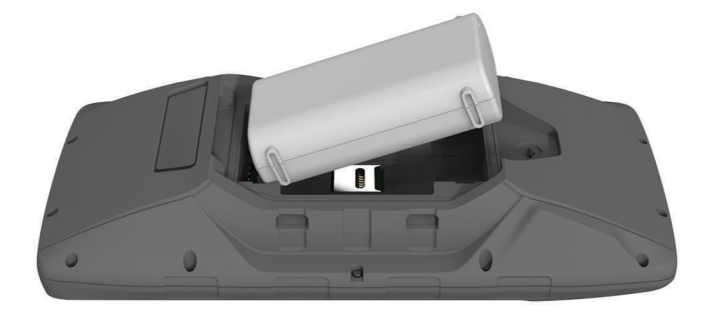

- Press the battery into place.
- Replace the battery cover, and turn the D-ring clockwise.

#### <span id="page-8-0"></span>Charging the Battery Pack

#### *NOTICE*

To prevent corrosion, thoroughly dry the USB port, the weather cap, and the surrounding area before charging or connecting to a computer.

Do not attempt to use the device to charge a battery that was not provided by Garmin®. Attempting to charge a battery that was not provided by Garmin can damage the device and void the warranty.

Before you can connect the straight connector of the USB cable to your device, you may need to remove optional mount accessories.

**NOTE:** The device does not charge when outside the approved temperature range (*[Specifications](#page-31-0)*, page 28). You can charge the battery using a standard wall outlet or a USB port on your computer.

**1** Pull up the weather cap  $\left(1\right)$  from the mini-USB port  $\left(2\right)$ .

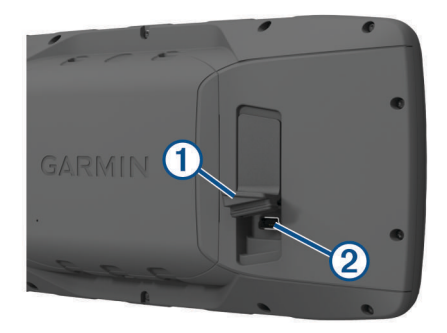

- **2** Plug the small end of the USB cable into the mini-USB port.
- **3** Plug the USB end of the cable into an AC adapter or a computer USB port.
- **4** If necessary, plug the AC adapter into a standard wall outlet.
- When you connect the device to a power source, the device turns on.
- **5** Charge the battery completely.

#### Removing the NiMH Battery Pack

#### **WARNING**

Do not use a sharp object to remove batteries.

- **1** Turn the D-ring counter-clockwise, and pull up to remove the cover.
- **2** Pull up on one side of the battery pack.

### Turning On the Device

 $H$ old  $\mathbf{C}$ .

### Adjusting the Backlight Brightness and Volume

You can adjust the backlight brightness to maximize battery life. If you are using an external speaker with a 12/24-Volt adapter cable with the device, you can adjust the volume level of the audio output.

- 1 Select  $\mathbf{D}$ .
- 2 Select  $\triangle$  and  $\nabla$  to adjust the brightness.
- **3** Select  $\triangleleft$  and  $\triangleright$  to adjust the volume.
- **4** Select **ENTER**.

## <span id="page-9-0"></span>Product Updates

On your computer, install Garmin Express<sup>™</sup> ([www.garmin.com/express](http://www.garmin.com/express)). On your smartphone, install the Garmin Connect<sup>™</sup> app.

This provides easy access to these services for Garmin devices:

- Software updates
- Map updates
- Data uploads to Garmin Connect
- Product registration

### Setting Up Garmin Express

- **1** Connect the device to your computer using a USB cable.
- **2** Go to [www.garmin.com/express](http://www.garmin.com/express).
- **3** Follow the on-screen instructions.

# Connected Features

Connected features are available for your GPSMAP 276Cx device when you connect the device to a compatible smartphone using Bluetooth® technology and install the Garmin Connect app on the connected smartphone. Go to [www.garmin.com/apps](http://www.garmin.com/apps) for more information. Some features are also available when you connect your device to a Wi-Fi® network.

**Phone notifications**: Displays phone notifications and messages on your GPSMAP 276Cx device.

- **LiveTrack**: Allows friends and family to follow your races and training activities in real time. You can invite followers using email or social media, allowing them to view your live data on a Garmin Connect tracking page.
- **Activity uploads to Garmin Connect**: Automatically sends your activity to your Garmin Connect account as soon as you finish recording the activity.
- **Software Updates**: Allows you to update your device software.

**Weather**: Allows you to view current weather conditions and weather forecasts.

## Connected Feature Requirements

Some features require a smartphone and a specific app on your smartphone.

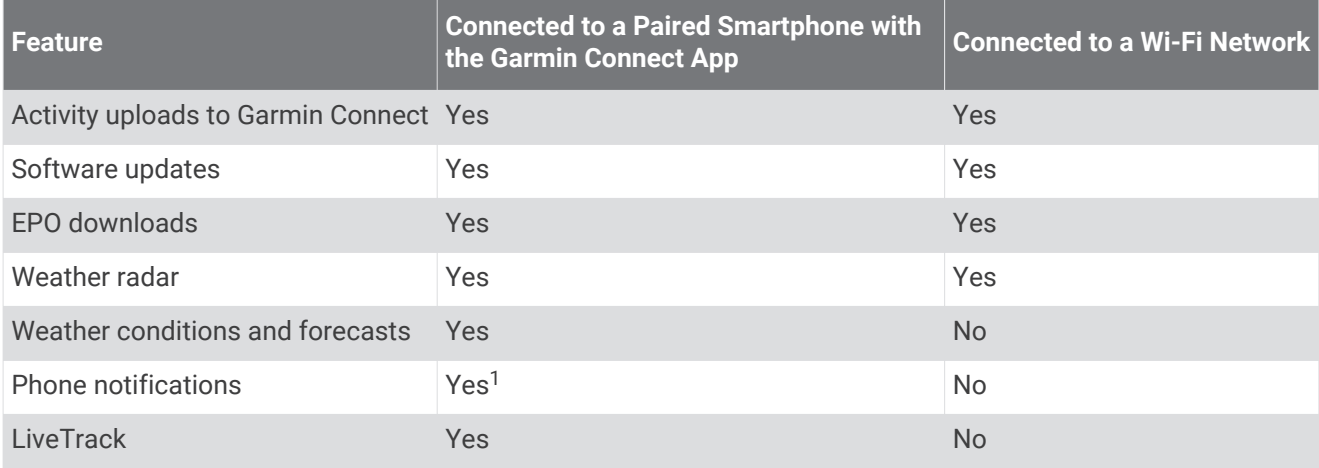

<sup>&</sup>lt;sup>1</sup> The device receives phone notifications from a paired Apple® smartphone directly, and through the Garmin Connect app on a smartphone with Android™.

## <span id="page-10-0"></span>Setting Up Wi**‑**Fi Connectivity

Before you can use Wi-Fi features, you must set up the Wi-Fi connection using the Garmin Express application.

- **1** Go to [www.garmin.com/express](http://www.garmin.com/express), and download the Garmin Express application.
- **2** Select the device.
- **3** Select **Tools** > **Utilities**.
- **4** Follow the on-screen instructions to set up Wi‑Fi connectivity with the Garmin Express application.

### Connecting to a Wireless Network

- **1** From the main menu, select **Setup** > **Wi-Fi**.
- **2** If necessary, select **Wi-Fi** to enable Wi‑Fi technology.
- **3** Select **Add Network**.
- **4** Select a wireless network from the list.
- **5** If necessary, enter the password.

The device stores the network information and connects automatically when you return to this location.

## Pairing a Smartphone with Your Device

You should pair your GPSMAP 276Cx device directly through the Garmin Connect app.

- **1** Bring your compatible smartphone within 10 m (33 ft.) of your device.
- **2** From the app store on your smartphone, install and open the Garmin Connect app.
- **3** Follow the on-screen instructions to create an account using your email address, and connect the GPSMAP 276Cx device to your account.
- **4** From the main menu on your device, select **Setup** > **Bluetooth** > **On** > **Pair Mobile Device**.

After you pair successfully, a message appears, and your device syncs automatically with your smartphone.

## Phone Notifications

Phone notifications require a compatible smartphone to be paired with the GPSMAP 276Cx device. When your phone receives messages, it sends notifications to your device.

### Viewing Phone Notifications

Before you can view notifications, you must pair your device with your compatible smartphone.

- **1** From the main menu, select **Message**.
- **2** Select a notification.

### Hiding Notifications

By default, notifications appear on the device screen when they are received. You can hide notifications to prevent them from appearing.

From the main menu, select **Setup** > **Bluetooth** > **Notifications** > **Hide**.

# GPS Satellite Signals

After you turn on the device, it automatically begins searching for satellites. The GPS page appears while the unit is gathering satellite signals and acquiring a fix, which should take only a few minutes.

## <span id="page-11-0"></span>Acquiring Satellite Signals

Before you can use GPS navigation features, you must acquire satellite signals.

When you turn on your navigation device, the GPS receiver must collect satellite data and establish the current location. The time required to acquire satellite signals varies based on several factors, including how far you are from the location where you last used your navigation device, whether you have a clear view of the sky, and how long it has been since you last used your navigation device. The first time you turn on your navigation device, it may take several minutes to acquire satellite signals.

- **1** Turn on the device.
- **2** Wait while the device locates satellites.

It may take 30 to 60 seconds to acquire satellite signals.

**3** If necessary, go to an open area, away from tall buildings and trees.

### Changing the Satellite View

- **1** From the main menu, select **GPS**.
- **2** Select **MENU**.
- **3** Select an option:
	- To orient the satellite view with your current track toward the top of the screen, select **Track Up**.
	- To show a unique color for each satellite and its signal strength bar, select **Multicolor**.

## Turning Off GPS

You can turn off GPS on your device to stop tracking your location.

- **1** From the main menu, select **GPS**.
- **2** Select **MENU** > **Use With GPS Off**.

### Simulating a Location

You can use the device with GPS off to perform maintenance on waypoints and routes, or to conserve battery life. You can set the location manually to view your current location on the map.

- **1** From the main menu, select **GPS**.
- **2** Select **MENU** > **Use With GPS Off**.
- **3** Select a location.
- **4** Select **Use**.

### Simulating a Route

You can use the device with GPS off to perform maintenance on waypoints and routes, or to conserve battery life. You can simulate driving a route while the GPS is turned off.

- **1** From the main menu, select **GPS**.
- **2** Select **MENU** > **Use With GPS Off**.
- **3** Select an option:
	- Activate a route (*[Activating a Route](#page-14-0)*, page 11).
	- Navigate to a destination (*[Navigating to a Destination](#page-17-0)*, page 14).
- **4** After activating the route or selecting a destination, select **Yes** to simulate driving the route.

## <span id="page-12-0"></span>Enabling GLONASS and WAAS

You can enable Global Navigation Satellite System (GLONASS), which is a Russian satellite system, to increase the number of satellites available to you. When the system is used in situations with poor sky visibility, such as areas with tall buildings, this configuration can be used in combination with GPS to provide more accurate position information.

You can enable Wide Area Augmentation System (WAAS) in North America, which can provide more accurate GPS position information. When using WAAS, the device may take longer to acquire satellites.

- **1** From the main menu, select **MENU** > **GPS**.
- **2** Select **Enable GLONASS** or **Enable WAAS**.

# Waypoints, Routes, and Tracks

### **Waypoints**

Waypoints are locations you record and store in the device. Waypoints can mark where you are, where you are going, or where you have been. You can add details about the location, such as name, elevation, and depth.

You can add a .gpx file that contains waypoints by transferring the file to the GPX folder (*[Transferring Files to](#page-30-0)  [Your Device](#page-30-0)*, page 27).

### Creating a Waypoint

You can save your current location as a waypoint.

- **1** Hold **MARK**.
- **2** If necessary, change the name or other data.
- **3** Select **OK**.

#### Finding a Waypoint

- **1** Select **FIND** > **Waypoints**.
- **2** If necessary, select **MENU** to narrow the search.
- **3** If necessary, select an option:
	- To search using the name of the waypoint, select **Find by Name**.
	- To search using the category of the waypoint, select **Select Category**.
	- To search using the symbol of the waypoint, select **Select Symbol**.
	- To search near a point on the map, select **Near Other**.
- **4** Select a waypoint from the list.

### Project a Waypoint

You can create a new location by projecting the distance and bearing from a marked location to a new location.

- **1** From the main menu, select **Points**.
- **2** Select a waypoint.
- **3** Select **MENU** > **Project Waypoint**.
- **4** If necessary, select **From** to change the marked location.
- **5** Enter the distance.
- **6** Enter the bearing.
- **7** Select **Save**.

#### Navigating to a Waypoint

- **1** Select **FIND** > **Waypoints**.
- **2** Select a waypoint.
- **3** Select **Go To**.

### <span id="page-13-0"></span>Increasing the Accuracy of a Waypoint Location

You can refine a waypoint location for more accuracy. When averaging, the device takes several readings at the same location and uses the average value to provide more accuracy.

- From the main menu, select **Points**.
- Select a waypoint.
- Select **MENU** > **Average Location**.
- Move to the waypoint location.
- Select **Start**.
- Follow the on-screen instructions.
- When the confidence status bar reaches 100%, select **Save**.

For best results, collect 4 to 8 samples for the waypoint, waiting at least 90 minutes between samples.

#### Editing a Waypoint

- Select **Points**.
- Select a waypoint.
- Select an item to edit, such as the name.
- Enter the new information, and select **Done**.

#### Editing a Category

- Select **Points** > **MENU** > **Edit Categories**.
- Select an option:
	- Select a category.
		- Select **Add**.
- If necessary, edit the name.
- If necessary, select **Show on Map**.
- If necessary, select **Use as Default**.

#### Deleting a Waypoint

- From the main menu, select **Points**.
- Select a waypoint.
- Select **Delete**.

### **Routes**

A route is a sequence of waypoints or locations that leads you to your final destination.

#### Creating a Route

- From the main menu, select **Route** > **Create Route**.
- Select a blank line.
- Select a category.
- Select the first point in the route.
- Select **OK**.
- Repeat for all points in the route.

### <span id="page-14-0"></span>Activating a Route

You can activate a route to begin navigating.

- **1** From the main menu, select **Route**.
- **2** Select a route.
- **3** Select **MENU** > **Activate Route**. Your route appears as a magenta line on the map.

### Copying a Route

You can copy an existing route.

- **1** From the main menu, select **Route**.
- **2** Select a route.
- **3** Select **MENU** > **Copy Route**.

The route is duplicated and appears in the list.

### Editing the Name of a Route

You can customize the name of a route to make it distinct.

- **1** From the main menu, select **Route**.
- **2** Select a route.
- **3** Select the route name.
- **4** Enter the new name.

### Editing a Route

You can add, remove, or rearrange points on a route.

- **1** From the main menu, select **Route**.
- **2** Select a route.
- **3** Select a point on the route.
- **4** Select **MENU**.
- **5** Select an option:
	- To insert an additional point on the route, select **Insert Waypoint**.
	- To change the order of the points on the route, select **Move Waypoint**, and use the arrow keys.
	- To remove the point from the route, select **Remove Waypoint**.

### Deleting a Route

- **1** From the main menu, select **Route**.
- **2** Select a route.
- **3** Select **MENU** > **Delete Route**.

### Navigating a Saved Route

- **1** Select **NAV** > **Navigate Route**.
- **2** Select a route.

#### Viewing the Active Route

- **1** While navigating a route, from the main menu, select **Route** > **Active**.
- **2** Select a point in the route.
- **3** Select **Map** to view the route on the map.

#### Stopping Navigation

Select **NAV** > **Stop Navigation**.

### <span id="page-15-0"></span>Reversing a Route

You can switch the start and end points of your route to navigate the route in reverse.

- **1** From the main menu, select **Route**.
- **2** Select a route.
- **3** Select **MENU** > **Invert**.

#### Taking a Detour

You can detour around road construction or some other form of a detour while navigating a route.

- **1** While navigating a course in automotive mode, select **NAV** > **Detour**.
- **2** Select a length of the detour.

The device recalculates your route.

#### Planning Your Route

You can enter information to calculate data about your trip.

- **1** From the main menu, select **Route**.
- **2** Select a route.
- **3** Select **MENU** > **Plan Route**.
- **4** Enter the necessary information to plan the trip.

**NOTE:** Fuel flow rates are measured in units per hour. System setting changes for units of measure do not affect the fuel flow measure. You should enter fuel flow rates based on information for your vehicle (such as the operator's manual or performance specifications), and make note of the units of measure (gallons or liters).

- **5** Select **QUIT**.
- **6** Use the arrow keys to view detailed information about your trip, such as the leg time and your estimated time of arrival, based on the data you entered.

### **Tracks**

A track is a recording of your path. The track log contains information about points along the recorded path, including time, location, and elevation for each point.

#### Recording a Track

By default, the device records a track log automatically while it is on and receiving a GPS signal. You can pause and start track recording manually.

- **1** Begin moving to record a track.
- **2** From the main menu, select **Track** > **Active**.
- **3** Select an option:
	- To pause track recording, select **Stop**.
	- To start track recording, select **Start**.

### Viewing the Active Track

- **1** From the main menu, select **Track** > **Active**.
- **2** Select an option:
	- To show the active track on the map, select **MENU** > **View Map**.
	- To show the elevation plot for the active track, select **MENU** > **Elevation Plot**.

### <span id="page-16-0"></span>Saving the Active Track

- **1** From the main menu, select **Track**.
- **2** Select an option:
	- Select **Save** to save the entire track.
	- Select **MENU** > **Save Portion**, and select a portion.

#### Clearing the Active Track

From the main menu, select **Track** > **Active** > **Clear**.

### Deleting a Track

- **1** From the main menu, select **Track**.
- **2** Select an option:
	- Select **FIT**.
	- Select **GPX**.
	- Select **Archive**.
- **3** Select a track.
- **4** Select **MENU** > **Delete**.

#### Navigating a Saved Track

- **1** From the main menu, select **Track**.
- **2** Select an option:
	- Select **FIT**.
	- Select **GPX**.
	- Select **Archive**.
- **3** Select a track.
- **4** Select **MENU** > **Navigate**.
- **5** Select an option:
	- Select **Original** to navigate the original track.
	- Select **Reverse** to navigate the track in reverse.

### Archived Tracks

Your device allows you to save a limited number of tracks. If you exceed these limits, there may not be enough memory for your current track recording. Archiving frees up memory for current track recording and stores archived tracks in a different location on your drive. The number of archived tracks you can store is limited only by the size of your drive. You can transfer archived tracks from your device to your computer for saving and viewing using the Garmin BaseCamp™ application.

You can archive saved tracks manually. In addition, you can create archived tracks from the current track log on an automated schedule, or when the track log is full.

#### Archiving Tracks Automatically

You can archive tracks on an automated schedule to save memory space.

- **1** From the main menu, select **Setup** > **Tracks** > **Auto Archive**.
- **2** Select **When Full**, **Daily**, or **Weekly**.

**NOTE:** The Daily and Weekly options require GPX recording.

#### <span id="page-17-0"></span>Archiving Tracks Manually

You can archive saved tracks manually.

- **1** From the main menu, select **Track** > **GPX**.
- **2** Select a track.
- **3** Select **MENU** > **Archive**.

The track moves from the saved tracks list to the archived tracks list.

## Sending Data Wirelessly

Before you can send data wirelessly, you must be within 3 m (10 ft.) of a compatible Garmin device.

Your device can send and receive data when connected with a compatible device using ANT+® technology. You can send waypoints, routes, and tracks.

- **1** From the main menu, select a waypoint, route, or track.
- **2** Select **MENU** > **Send Wirelessly**.

The other compatible device must be attempting to receive data.

**3** Follow the on-screen instructions.

## Receiving Data Wirelessly

Before you can receive data wirelessly, you must be within 3 m (10 ft.) of a compatible Garmindevice.

Your device can send and receive data when connected with a compatible device using ANT+ technology. You can receive waypoints, routes, and tracks.

- **1** From the main menu, select a waypoint, route, or track.
- **2** Select **MENU** > **Receive Wirelessly**. The other compatible device must be attempting to send data.
- **3** Follow the on-screen instructions.

# **Navigation**

## Find Menu

You can use the find menu to search for waypoints, cities, and coordinates. You can download and navigate to items, such as photos and tracks. Additional categories appear if you have optional, compatible detailed maps loaded on the device. When you open a category, the list contains items near your current location or the map pointer (if active).

## Navigating to a Destination

- **1** Select **FIND**.
- **2** Select a category.
- **3** Select a destination.
- **4** Select **Go To**.

Your route appears as a magenta line on the map.

**5** Navigate using the map (*[Navigating with the Map](#page-19-0)*, page 16) or compass (*[Navigating with the Compass](#page-18-0)*, [page 15\)](#page-18-0).

### Stopping Navigation

Select **NAV** > **Stop Navigation**.

## <span id="page-18-0"></span>Finding a Location by Name

- **1** Select **FIND** > **Waypoints**.
- **2** Select **MENU** > **Find by Name**. The locations are sorted alphabetically by name.

### Finding a Location Near Another Location

- **1** Select **FIND** > **MENU** > **Near Other**.
- **2** Use the arrow keys to move the map pointer to a new location.
- **3** Select **Use**.

### Navigating with the Compass

When navigating to a destination,  $\triangle$  points to your destination, regardless of the direction you are moving.

- **1** Begin navigating to a destination (*[Navigating to a Destination](#page-17-0)*, page 14).
- **2** Select **PAGE** to open the compass.
- **3** Turn until **A** points toward the top of the compass, and continue moving in that direction to the destination.

### Calibrating the Compass

**NOTE:** You must calibrate the electronic compass outdoors. Do not stand near objects that influence magnetic fields, such as cars, buildings, or overhead power lines.

The device has a 3-axis electronic compass. You should calibrate the compass after moving long distances, experiencing temperature changes, or changing the batteries.

- **1** From the compass, select **MENU**.
- **2** Select **Calibrate Compass** > **Start**.
- **3** Follow the on-screen instructions.

### <span id="page-19-0"></span>Course Pointer

**NOTE:** Settings vary based on the mode selected.

The course pointer is most useful when you are navigating to your destination in a straight line. It can help you navigate back to the course line when you go off-course to avoid obstacles or hazards.

To enable the course pointer, from the compass, select **MENU** > **Show CDI**.

![](_page_19_Picture_4.jpeg)

- Course line pointer. Indicates the direction of the desired course line from your starting point to your next waypoint.
- Course deviation indicator (CDI). Indicates the location of the desired course line in relation to your (2) location. If the CDI is aligned with the course line pointer, you are on course.
- Course deviation distance. The dots indicate your distance off course. The distance represented by each 3 dot is indicated by the scale in the upper-right corner.

To-and-from indicator. Indicates whether you are headed to or from the next waypoint.  $(4)$ 

### Navigating with the Map

- **1** Begin navigating to a destination (*[Navigating to a Destination](#page-17-0)*, page 14).
- **2** Select **PAGE** to open the map.

A blue triangle represents your location on the map. As you travel, the blue triangle moves and leaves a track log (trail).

- **3** Complete one or more actions:
	- Use the arrow keys to view different areas.
	- Select **IN** and **OUT** to zoom in and out of the map.

## Navigating Using TracBack<sup>®</sup>

While navigating, you can navigate back to the beginning of your track. This can be helpful when finding your way back to your campsite, the trail head, or the dock.

- **1** Select **NAV** > **TracBack**.
- **2** Select the point to navigate to.
- **3** Navigate using the map (*Navigating with the Map*, page 16) or compass (*[Navigating with the Compass](#page-18-0)*, [page 15\)](#page-18-0).

## Avoiding Road Features

You can select road features to avoid, such as toll roads, unpaved roads, or narrow trails.

- **1** Select **Setup** > **Routing** > **Avoidance Setup**.
- **2** Select the road features to avoid on your routes.

## <span id="page-20-0"></span>Marking and Starting Navigation to a Man Overboard Location

You must set the Usage Mode to Marine to use the man overboard feature.

You can save a man overboard (MOB) location and automatically start navigation back to it.

- **1** In marine mode, hold **MOB**.
- **2** Select **Yes**.

The map opens showing the route to the MOB location. The default appearance of the route is a magenta line.

**3** Navigate using the map (*[Navigating with the Map](#page-19-0)*, page 16) or compass (*[Navigating with the Compass](#page-18-0)*, [page 15\)](#page-18-0).

### Elevation Plot

By default, the elevation plot displays the elevation over the distance traveled. You can select any point on the plot to view details about that point. You can customize the elevation settings (*[Altimeter Settings](#page-27-0)*, page 24).

#### Navigating to a Point on the Elevation Plot

- **1** Use the arrow keys to select an individual point on the plot.
- **2** Select **ENTER**.
- **3** Navigate using the map (*[Navigating with the Map](#page-19-0)*, page 16).

### Changing the Plot Type

You can change the elevation plot to display pressure and elevation over time or distance.

- **1** From the main menu, select **Setup** > **Altimeter** > **Plot Type**.
- **2** Select a plot type.

#### Calibrating the Barometric Altimeter

You can manually calibrate the barometric altimeter if you know the correct elevation or the correct barometric pressure.

- **1** Go to a location where the elevation or barometric pressure is known.
- **2** From the altimeter page, select **MENU** > **Altimeter Setup** > **Calibrate Altimeter**.
- **3** From the **Calibrate With** field, select an option:
	- Select **Current Elevation**, and enter the elevation.
	- Select **Sea Level Pressure**, and enter the pressure.
	- Select **GPS Altitude**.
- **4** Select **Calibrate**.

## Trip Computer

The trip computer displays your current speed, average speed, maximum speed, trip odometer, and other helpful statistics. You can customize the trip computer layout, dashboard, and data fields.

### Resetting the Trip Computer

For accurate information, reset the trip information before beginning a trip.

- **1** Select **Trip Computer** > **MENU**.
- **2** Select an option:
	- Select **Reset Trip Data** to reset the current trip values to zero.
	- Select **Reset Max. Speed** to reset the maximum speed value to zero.
	- Select **Reset Odometer** to reset the odometer value to zero.
	- Select **Reset All** to reset all trip computer values to zero.

## <span id="page-21-0"></span>Highway Page

The highway page provides steering guidance as you navigate to your destination. The graphic highway display shows each route waypoint in sequence. The line down the center of the highway represents your preferred track line. You can customize the page layout and data fields.

# BirdsEye Imagery

You can download and view detailed satellite imagery on your device using Garmin BaseCamp software and a BirdsEye imagery subscription. Go to [garmin.com/birdseye](http://garmin.com/birdseye) and [garmin.com/basecamp](http://garmin.com/basecamp) for more information.

# Calendars and Weather Data

### Viewing the Calendar

You can view device activity for specific days, such as when a waypoint was saved. You can also view daily almanac information for the sun and moon, and hunting and fishing.

- **1** From the main menu, select **Calendar**.
- **2** Select **Day View**, **Week View**, or **Month View**.
- **3** If necessary, select the arrows at the top of the screen to view different dates.
- **4** Select **MENU**.
- **5** Select an option:
	- To return to the current day, select **Use Current Date**.
	- To view data near your current location, a map point, or a point of interest, select **Change Reference**.
	- To view celestial data and almanacs, select **View Sun And Moon** or **View Hunt And Fish**.

### Viewing Tide Information

You can view information about a tide station, including the tide height and when the next high and low tides will occur.

- **1** From the main menu, select **Celestial** > **Tide** > **At**.
- **2** If necessary, select **MENU** to narrow the search.
- **3** If necessary, select an option:
	- To search near your current location, select **Near Current Location**.
	- To search near the position of the pointer on the map, select **Near Map Pointer**.
	- To search near a location, such as a city, beach, or pier, select **Near Other**.
	- To search near the destination of an active navigation, select **Near Destination**.

A list of the tide stations near the selected location appears.

**4** Select a station.

A 24-hour tide chart appears for the current date, showing the current tide height and when the next high and low tides will occur.

- **5** Select **MENU**.
- **6** Select an option:
	- To pan the tide chart, select **Move Cursor**.
	- To view tide information for a different date, select **On**, and enter a date.

## <span id="page-22-0"></span>Viewing Celestial Data and Almanacs

- **1** From the main menu, select **Celestial**.
- **2** Select an option:
	- To view tide information, select **Tide**.
	- To view the sunrise, sunset, moonrise, and moonset information, select **Sun & Moon**.
	- To view the predicted best times for hunting and fishing, select **Hunt & Fish**.
- **3** If necessary, select **Date** to view a different day.

You can select **MENU** > **Use Current Date** to return to the current day.

### Viewing Current Weather Conditions and Forecasts

To view current weather forecast information, you must connect your device to a smartphone with Garmin Connect (*[Pairing a Smartphone with Your Device](#page-10-0)*, page 7).

To view weather radar information, your device must have an internet connection. You can connect to a smartphone with internet access or to a wireless network.

You can view current weather conditions and forecasts, and view weather radar on the map.

- **1** From the main menu, select **Weather**.
- **2** Select an option:
	- To view current weather conditions and forecasts, select **Current**.
	- To view the weather radar on the map, select **Map**.

# Customizing the Device

### Customizing the Data Fields

Before you can customize the data fields, you must select a page layout with data fields (*Customizing the Page Layout*, page 19).

You can customize the data fields displayed on each main page.

- **1** Select a page.
- **2** Select **MENU** > **Change Data Fields**.
- **3** Select the data field to replace.
- **4** Select the new data field.

### Customizing the Page Layout

- **1** Select a page.
- **2** Select **MENU** > **Set Up Page Layout**.
- **3** Select a page layout.

### Configuring the Maps

You can enable or disable the maps currently loaded on the device.

From the map page, select **MENU** > **Configure Maps**.

## <span id="page-23-0"></span>Map Setup

From the map page, select **MENU** > **Map Setup**.

**NOTE:** For options with zoom level, the map items do not appear when the map zoom level is higher than the selected level.

**General**: Sets general map appearance settings, such as the level of detail and the map orientation (*General Map Settings*, page 20).

**Map**: Sets map display settings, such as the map drawing speed (*Map Settings*, page 20).

**Line**: Shows the heading line on the map, and sets it to display based on distance or time. Adjusts the zoom level at which map items appear.

**Waypoint**: Adjusts the zoom level at which map items appear, and sets the text size for map items.

**Marine**: Sets map display settings in marine mode (*[Marine Settings](#page-24-0)*, page 21). Adjusts the zoom level at which map items appear, and sets the text size for map items.

**Marine Nav.**: Sets the appearance of various symbols on the chart in marine mode (*[Marine Navigation Settings](#page-24-0)*, [page 21\)](#page-24-0).

**City**: Adjusts the zoom level at which map items appear, and sets the text size for map items.

**Road**: Adjusts the zoom level at which map items appear, and sets the text size for map items.

**Point**: Adjusts the zoom level at which map items appear, and sets the text size for map items.

**Area**: Adjusts the zoom level at which map items appear, and sets the text size for map items.

**Topo**: Adjusts the zoom level at which map items appear, and sets the text size for map items.

**Grid**: Adjusts the zoom level at which map items appear.

#### General Map Settings

From the map page, select **MENU** > **Map Setup** > **General**.

- **Detail**: Sets the amount of detail shown on the map. Showing more detail may cause the map to redraw more slowly.
- **Auto Zoom**: Automatically sets the zoom level for optimal use of your map. When Off is selected, you must zoom in or out manually.
- **Lock On Road**: Locks the blue triangle, which represents your position on the map, onto the nearest road. This is most useful when driving or navigating on roads.
- **Orientation**: Adjusts how the map is shown on the page. The North Up option shows north at the top of the page. The Track Up option shows your current direction of travel toward the top of the page. The Automotive option shows an automotive perspective with the direction of travel at the top.

### Map Settings

From the map page, select **MENU** > **Map Setup** > **Map**.

**Shaded Relief**: Shows detail relief on the map (if available) or turns off shading.

**Map Outlines**: Turns map outlines on or off.

**Guidance Text**: Sets when the guidance text is shown on the map.

**Map Speed**: Adjusts the speed at which the map is drawn. A faster map drawing speed decreases the battery life.

### <span id="page-24-0"></span>Marine Settings

From the map page, select **MENU** > **Map Setup** > **Marine**.

**NOTE:** Some settings are only available when you purchase optional maps or charts. Go to maps.garmin.com /marine for more information.

**Services & Facilities**: Shows locations for marine services on the chart.

**Spot Soundings**: Enables depth measurements on the chart.

**Tide Stations**: Shows tide station indicators on the chart.

**Marine Chart Mode**: Sets the type of chart the device uses when displaying marine data. The Nautical option displays various map features in different colors so the marine POIs are more readable and so the map reflects the drawing scheme of paper charts. The Fishing option (requires marine maps) displays a detailed view of bottom contours and depth soundings and simplifies map presentation for optimal use while fishing.

**Safety Shading**: Enables contour shading for depth contours shallower than the specified depth.

#### Marine Navigation Settings

From the map page, select **MENU** > **Map Setup** > **Marine Nav.**.

**Symbol Set**: Sets the chart symbols in marine mode. The NOAA option displays the National Oceanic and Atmospheric Administration chart symbols. The International option displays the International Association of Lighthouse Authorities chart symbols.

**Light Sectors**: Shows and configures the appearance of light sectors on the chart.

### Compass Settings

From the compass, select **MENU**.

**Set Up Page Layout**: Allows you to change the page layout (*[Customizing the Page Layout](#page-22-0)*, page 19).

**Show CDI**: Shows the course pointer (*[Course Pointer](#page-19-0)*, page 16).

- **Show Bug Indicator**: Shows a heading indicator that points to your target heading on your data pages while you are navigating in Marine mode.
- **Change Data Fields**: Customizes the compass data fields.

**Set Scale**: Sets the scale for the distance between the dots on the course deviation indicator.

- **Enable Auto. Compass**: Automatically switches from an electronic compass to a GPS compass when you are traveling at a higher rate of speed for a period of time.
- **Calibrate Compass**: Allows you to calibrate the compass if you experience irregular compass behavior, for example, after moving long distances or after extreme temperature changes (*[Calibrating the Compass](#page-18-0)*, [page 15\)](#page-18-0).

**Restore Defaults**: Restores the compass settings to factory default values.

## Trip Computer Settings

From the trip computer, select MENU.

**Set Up Page Layout**: Allows you to change the page layout (*[Customizing the Page Layout](#page-22-0)*, page 19).

**Reset Trip Data**: Resets the current trip values to zero. This does not reset your maximum values.

**Reset Max. Speed**: Resets the maximum speed value to zero.

**Reset Odometer**: Resets the odometer value to zero.

**Reset All**: Resets all trip computer values to zero. For accurate information, reset the trip information before beginning a trip.

**Restore Defaults**: Restores the trip computer to the factory default settings.

## <span id="page-25-0"></span>Highway Page Settings

From the highway page, select **MENU**.

**Set Up Page Layout**: Allows you to change the page layout (*[Customizing the Page Layout](#page-22-0)*, page 19). **Change Data Fields**: Allows you to change the data fields (*[Customizing the Data Fields](#page-22-0)*, page 19). **Highway Setup**: Sets highway page appearance settings, such as enabling lines for the active leg and track log.

### Alarms Settings

From the main menu, select **Alarms**.

**Clock**: Sets a daily alarm.

**Next Turn**: Sets an alarm to sound when you are within a specified distance or time from a turn. **Arrival**: Sets an alarm to sound when you are within a specified distance or time from a destination.

**Anchor Drag**: Sets an alarm to sound when you exceed a specified drift distance while anchored.

**Off Course**: Sets an alarm to sound when you are off course by a specified distance.

## GPS Satellite Settings

From the main menu, select **GPS** > **MENU**.

**NOTE:** Some settings are only available when Use With GPS Off is enabled.

**Use With GPS Off**: Allows you to turn the GPS off.

**Use With GPS On**: Allows you to turn the GPS on.

**Track Up**: Indicates whether satellites are shown with rings oriented with north toward the top of the screen or oriented with your current track toward the top of the screen.

**Single Color**: Allows you to select whether the satellite page is displayed in multicolor or single color.

**Set Loc. On Map**: Allows you to mark your current location on the map. You can use this location to create routes or search for saved locations.

AutoLocate Position: Calculates your GPS position using the Garmin AutoLocate® feature.

## System Settings

From the main menu, select **Setup** > **System**.

**System Mode**: Sets the satellite system to GPS, GPS + GLONASS, or Demo Mode (GPS off).

**Usage Mode**: Sets the device to operate in Marine or Automotive mode.

**Text Language**: Sets the text language on the device.

**NOTE:** Changing the text language does not change the language of user-entered data or map data, such as street names.

**WAAS/EGNOS**: Enables the system to use Wide Area Augmentation System/European Geostationary Navigation Overlay Service (WAAS/EGNOS) data.

**External Power Off**: Sets the power mode when disconnected from external power.

**External Power On**: Sets the power mode when connected to external power.

**Interface**: Sets the format of the serial interface (*[Serial Interface Settings](#page-26-0)*, page 23).

**AA Battery Type**: Allows you to change the type of AA battery you are using.

**NOTE:** This setting is disabled when the battery pack is installed.

### <span id="page-26-0"></span>Serial Interface Settings

#### Select **Setup** > **System** > **Interface**.

- **Garmin Spanner**: Allows you to use the device USB port with most NMEA 0183-compliant mapping programs by creating a virtual serial port.
- **Garmin Serial**: Sets the device to use a Garmin proprietary format to exchange waypoint, route, and track data with a computer.
- **NMEA In/Out:** Sets the device to use standard NMEA 0183 output and input.
- **Text Out**: Provides simple ASCII text output of location and velocity information.
- **RTCM**: Allows the device to accept Differential Global Positioning System (DGPS) information from a device supplying Radio Technical Commission for Maritime Services (RTCM) data in an SC-104 format.
- **MTP**: Sets the device to use Media Transfer Protocol (MTP) to access the file system on the device instead of mass storage mode.

### Display Settings

From the main menu, select **Setup** > **Display**.

- **Color Mode**: Allows you to select day or night color mode. If you select the Auto option, the device automatically switches to day or night colors based on the time of day.
- **Battery Save**: Saves the battery power and prolongs the battery life by turning off the screen when the backlight times out.
- **Main Menu**: Changes the style of the menu system.
- **Screen Capture**: Allows you to save the image on the device screen.
- **Backlight Timeout**: Adjusts the length of time before the backlight turns off.
- **Twilight Adjustment**: Allows the device to adjust the backlight for optimum viewing during twilight times.

**Highway Page**: Indicates whether the highway page appears in the main page sequence.

**Compass Page**: Indicates whether the compass page appears in the main page sequence.

**Backlight Intensity**: Adjusts the backlight brightness.

**Altimeter Page**: Indicates whether the altimeter page appears in the main page sequence.

## Routing Settings

The available routing settings vary based on the activity selected.

From the main menu, select **Setup** > **Routing**.

**Activity**: Sets an activity used for transportation while routing. The device calculates routes optimized for the type of activity you are doing.

**Calculation Method**: Sets the method used to calculate your route.

- **Lock On Road**: Locks the blue triangle, which represents your position on the map, onto the nearest road. This is most useful when driving or navigating on roads.
- **Off Route Recalculation**: Sets recalculation preferences when navigating away from an active route.
- **Avoidance Setup**: Sets the types of roads, terrain, and transportation methods to avoid while navigating.
- **Route Transitions**: Sets how the device routes from one point on the route to the next in Marine mode. The Distance option routes you to the next point on the route when you are within a specified distance of your current point.

**Next Turn Pop-up**: Enables automatic prompts or prompts when you hold the NAV key.

## <span id="page-27-0"></span>Tracks Settings

From the main menu, select **Setup** > **Tracks**.

**Record Method**: Sets a track recording method.

**Interval**: Sets a track log recording rate. Recording points more frequently creates a more detailed track, but fills the track log faster.

**Color**: Changes the color of the track line on the map.

**Auto Archive**: Sets an automatic archive method to organize your tracks. Tracks are saved and cleared automatically.

**Output Format**: Sets the device to save the track as a FIT or a GPX/FIT file (*[File Types](#page-29-0)*, page 26).

The Activities (FIT) option records your activity with fitness information that is tailored for the Garmin Connect application and can be used for navigation.

The Tracks (GPX/FIT) option records your activity as both a traditional track that can be viewed on the map and used for navigation, and as an activity with fitness information.

**Trip Recording**: Sets a trip recording option.

**Recorded Data Reset**: Sets a reset option. The Track and Trip option resets the track and trip data when you finish the active track. The Prompted option prompts you to select the data to reset.

### Altimeter Settings

From the main menu, select **Setup** > **Altimeter**.

- **Barometer Mode**: Sets the barometer mode. The Variable Elevation option allows the barometer to measure changes in elevation while you are moving. The Fixed Elevation option assumes the device is stationary at a fixed elevation. The barometric pressure should change only due to weather.
- **Plot Type**: Allows you to view elevation changes over a period of time or distance, barometric pressure over a period of time, or ambient pressure changes over a period of time.
- **Auto Calibration**: Automatically calibrates the altimeter each time an activity is started. The device continues to automatically calibrate the altimeter as long as the device receives GPS signals and the Continuous calibration option is turned on.
- **Calibrate Altimeter**: Allows you to calibrate the barometric altimeter when you know the correct elevation or the correct barometric pressure (*[Calibrating the Barometric Altimeter](#page-20-0)*, page 17).

## Sound Settings

From the main menu, select **Setup** > **Sound**.

**Beeper**: Sets the beeper to sound for alarms and selections.

- **Attention Tone**: Sets the tone that sounds before voice prompts.
- **Voice Prompt**: Sets the voice prompt to sound for Guidance and Status, Route Guidance Only, or No Voice Prompts.

**Voice Language**: Sets the language for voice prompts.

**Speaker Volume**: Sets the external speaker or headphone volume level.

## ANT+ Sensor Settings

For more information about optional fitness accessories, see *[Optional Fitness Accessories](#page-29-0)*, page 26.

## Timer Settings

From the main menu, select **Setup** > **Timer**.

**User**: Allows you to set the timer to count up or count down. You can also reset the timer and turn it off. You can enter a time to use when counting up or down.

**Marine**: Sets the timer to appear on the compass page in Marine mode.

## <span id="page-28-0"></span>Time Settings

Select **Setup** > **Time**.

**Time Format**: Sets the device to show time in a 12-hour or 24-hour format.

**Time Zone**: Sets the time zone for the device. Automatic sets the time zone automatically based on your GPS position.

## Changing the Units of Measure

You can customize units of measure for distance and speed, elevation, depth, temperature, pressure, and vertical speed.

- **1** Select **Setup** > **Units**.
- **2** Select a measurement type.
- **3** Select a unit of measure.

### Location Settings

**NOTE:** You should not change the position format or the map datum coordinate system unless you are using a map or chart that specifies a different position format.

From the main menu, select **Setup** > **Location**.

**Position Format**: Sets the position format in which a location reading appears.

**Map Datum**: Sets the coordinate system on which the map is structured.

**Map Spheroid**: Shows the coordinate system the device is using. The default coordinate system is WGS 84.

**Heading**: Sets the direction references used in calculating heading information. The Auto Mag. Var. option sets the magnetic declination for your location automatically. The True option sets geographic north as the heading reference. The Grid option sets grid north (000º) as the heading reference. The User Mag. Var. option allows you to manually set the magnetic variation at your location.

### Restoring All Default Settings

You can reset all settings back to the factory default settings.

From the main menu, select **Setup** > **System** > **MENU** > **All Unit Defaults** > **Yes**.

# Device Information

## Device Care

#### *NOTICE*

Do not store the device where prolonged exposure to extreme temperatures can occur, because it can cause permanent damage.

Avoid chemical cleaners, solvents, and insect repellents that can damage plastic components and finishes. Secure the weather cap tightly to prevent damage to the USB port.

### Cleaning the Device

#### *NOTICE*

Even small amounts of sweat or moisture can cause corrosion of the electrical contacts when connected to a charger. Corrosion can prevent charging and data transfer.

**1** Wipe the device using a cloth dampened with a mild detergent solution.

**2** Wipe it dry.

After cleaning, allow the device to dry completely.

## <span id="page-29-0"></span>Optional Fitness Accessories

You can use optional fitness accessories including a heart rate monitor or a cadence sensor with your device. These accessories use ANT+ wireless technology to send data to the device.

Before you can use the fitness accessory with your device, you must install the accessory according to the instructions included with the accessory.

### Pairing Your ANT+ Sensors

Before you can pair, you must put on the heart rate monitor or install the sensor.

Pairing is the connecting of ANT+ wireless sensors, for example, connecting a heart rate monitor with your device.

- **1** Bring the device within 3 m (10 ft.) of the sensor.
- **NOTE:** Stay 10 m (30 ft.) away from other ANT+ sensors while pairing.
- **2** From the main menu, select **Setup** > **ANT Sensor**.
- **3** Select your sensor.
- **4** Select **Search For New**.

When the sensor is paired with your device, the sensor status changes from Searching to Connected.

#### Tips for Pairing ANT+ Accessories with Your Garmin Device

- Verify that the ANT+ accessory is compatible with your Garmin device.
- Before you pair the ANT+ accessory with your Garmin device, move 10 m (32.9 ft.) away from other ANT+ accessories.
- Bring the Garmin device within range 3 m (10 ft.) of the ANT+ accessory.
- After you pair the first time, your Garmin device automatically recognizes the ANT+ accessory each time it is activated. This process occurs automatically when you turn on the Garmin device and only takes a few seconds when the accessories are activated and functioning correctly.
- When paired, your Garmin device receives data from only your accessory, and you can go near other accessories.

### Data Management

You can store files on your device. The device has a memory card slot for additional data storage. **NOTE:** The device is not compatible with Windows® 95, 98, Me, Windows NT®, and Mac® OS 10.3 and earlier.

### File Types

The handheld device supports these file types:

- Files from BaseCamp or HomePort™ . Go to [www.garmin.com/trip\\_planning.](http://www.garmin.com/trip_planning)
- GPX route, track, and waypoint files.
- GPX geocache files.
- JPEG photo files.
- GPI custom POI files from the Garmin POI Loader. Go to [www.garmin.com/products/poiloader](http://www.garmin.com/products/poiloader).
- FIT files for exporting to Garmin Connect.

### <span id="page-30-0"></span>Installing a Memory Card

You can install a microSD® memory card, up to 32 GB, for additional storage or pre-loaded maps.

- **1** Turn the D-ring counter-clockwise, and pull up to remove the cover.
- **2** Remove the batteries.
- **3** In the battery compartment, slide the card holder  $(1)$  to the left and lift up.

![](_page_30_Picture_5.jpeg)

- **4** Place the memory card  $(2)$  with the gold contacts facing down.
- **5** Close the card holder.
- **6** Slide the card holder to the right to lock it.
- **7** Replace the batteries.
- **8** Replace the battery cover, and turn the D-ring clockwise.

#### Connecting the Device to Your Computer

*NOTICE*

To prevent corrosion, thoroughly dry the USB port, the weather cap, and the surrounding area before charging or connecting to a computer.

- **1** Pull up the weather cap from the USB port.
- **2** Plug the small end of the USB cable into the USB port on the device.
- **3** Plug the large end of the USB cable into a computer USB port.

Your device and memory card (optional) appear as removable drives in My Computer on Windows computers and as mounted volumes on Mac computers.

### Transferring Files to Your Device

**1** Connect the device to your computer.

On Windows computers, the device appears as a removable drive or a portable device, and the memory card may appear as a second removable drive. On Mac computers, the device and memory card appear as mounted volumes.

**NOTE:** Some computers with multiple network drives may not display device drives properly. See your operating system documentation to learn how to map the drive.

- **2** On your computer, open the file browser.
- **3** Select a file.
- **4** Select **Edit** > **Copy**.
- **5** Open the portable device, drive, or volume for the device or memory card.
- **6** Browse to a folder.
- **7** Select **Edit** > **Paste**.

The file appears in the list of files in the device memory or on the memory card.

#### <span id="page-31-0"></span>Deleting Files

#### *NOTICE*

If you do not know the purpose of a file, do not delete it. Your device memory contains important system files that should not be deleted.

- **1** Open the **Garmin** drive or volume.
- **2** If necessary, open a folder or volume.
- **3** Select a file.
- **4** Press the **Delete** key on your keyboard.

#### Disconnecting the USB Cable

If your device is connected to your computer as a removable drive or volume, you must safely disconnect your device from your computer to avoid data loss. If your device is connected to your Windows computer as a portable device, it is not necessary to safely disconnect.

- **1** Complete an action:
	- For Windows computers, select the **Safely Remove Hardware** icon in the system tray, and select your device.
	- For Mac computers, drag the volume icon to the trash.
- **2** Disconnect the cable from your computer.

### **Specifications**

![](_page_31_Picture_147.jpeg)

<sup>1</sup> The device withstands incidental exposure to water of up to 1 m for up to 30 min. For more information, go to [www.garmin.com/waterrating](http://www.garmin.com/waterrating).

### **Index**

<span id="page-32-0"></span>**A** accessories **[26](#page-29-0)** alarms anchor drag **[22](#page-25-0)** off course **[22](#page-25-0)** almanac hunting and fishing **[18](#page-21-0)** hunting and fishing times **[19](#page-22-0)** sunrise and sunset times **[18](#page-21-0), [19](#page-22-0)** altimeter **[17,](#page-20-0) [24](#page-27-0)** ANT+ sensors **[24](#page-27-0)** pairing **[26](#page-29-0)** automotive, mode **[2](#page-5-0)** avoidances, road features **[16](#page-19-0)**

#### **B**

backlight **[3](#page-6-0), [23](#page-26-0)** barometer **[17](#page-20-0)** BaseCamp **[22](#page-25-0), [26](#page-29-0)** battery **[3](#page-6-0), [5](#page-8-0), [28](#page-31-0)** charging **[5](#page-8-0)** installing **[4](#page-7-0)** maximizing **[3,](#page-6-0) [23](#page-26-0)** storage **[3](#page-6-0)** BirdsEye imagery **[18](#page-21-0)** Bluetooth technology **[6](#page-9-0), [7](#page-10-0)**

#### **C**

calendar **[18,](#page-21-0) [19](#page-22-0)** calibrating, altimeter **[17](#page-20-0)** charging **[5](#page-8-0)** cleaning the device **[25](#page-28-0)** compass **[16](#page-19-0)** calibrating **[15](#page-18-0)** navigating **[15](#page-18-0)** settings **[21](#page-24-0)** computer, connecting **[27](#page-30-0)** customizing the device **[19](#page-22-0)**

#### **D**

data, transferring **[27](#page-30-0)** data fields **[19](#page-22-0)** deleting, all user data **[28](#page-31-0)** device, care **[25](#page-28-0)**

#### **E**

elevation **[17](#page-20-0)** plot **[17](#page-20-0)**

#### **F**

files, transferring **[26](#page-29-0), [27](#page-30-0)** finding locations **[14](#page-17-0)**

#### **G**

Garmin Connect **[6](#page-9-0), [7](#page-10-0)** Garmin Express **[6,](#page-9-0) [7](#page-10-0)** updating software **[6](#page-9-0)** geocaches **[26](#page-29-0)** GLONASS **[9](#page-12-0)** GPS **[8](#page-11-0)** satellite page **[22](#page-25-0)** settings **[22](#page-25-0)** signal **[8](#page-11-0)**

#### **H**

HomePort **[26](#page-29-0)** hunting and fishing times **[18](#page-21-0), [19](#page-22-0)**

#### **K** keys **[1](#page-4-0) – [3](#page-6-0)**

**L**

#### locations

editing **[9](#page-12-0)** saving **[9](#page-12-0)**

#### **M**

main menu, using **[3](#page-6-0)** man overboard (MOB) **[17](#page-20-0)** map settings **[20](#page-23-0)** maps **[12,](#page-15-0) [16,](#page-19-0) [19](#page-22-0)** navigating **[16](#page-19-0)** settings **[20](#page-23-0)** updating **[6](#page-9-0)** marine **[2](#page-5-0)** settings **[21](#page-24-0)** memory card **[27](#page-30-0)** microSD card **[1](#page-4-0), [27](#page-30-0)**. *See* memory card MOB **[17](#page-20-0)**

#### **N**

navigation **[14,](#page-17-0) [16](#page-19-0) –[18](#page-21-0)** compass **[15](#page-18-0)** course pointer **[16](#page-19-0)** stopping **[11,](#page-14-0) [14](#page-17-0)** notifications **[7](#page-10-0)**

#### **P**

page layout **[19](#page-22-0)** pairing ANT+ sensors **[26](#page-29-0)** smartphone **[7](#page-10-0)** position format **[25](#page-28-0)** power key **[5](#page-8-0)**

#### **R**

resetting the device **[25](#page-28-0)** routes **[10](#page-13-0) [–12,](#page-15-0) [18](#page-21-0)** calculating **[12](#page-15-0)** creating **[10](#page-13-0)** deleting **[11](#page-14-0)** editing **[11](#page-14-0)** navigating **[11,](#page-14-0) [12](#page-15-0)** settings **[23](#page-26-0)** viewing **[11](#page-14-0)**

#### **S**

satellite page **[22](#page-25-0)** satellite signals **[8](#page-11-0)** acquiring **[8](#page-11-0)** locations **[8](#page-11-0)** routes **[8](#page-11-0)** screen, settings **[23](#page-26-0)** settings **[20](#page-23-0) [–25](#page-28-0)** device **[23](#page-26-0)** sharing data **[14](#page-17-0)** smartphone **[14](#page-17-0)** applications **[6](#page-9-0)** pairing **[7](#page-10-0)** software, updating **[6](#page-9-0)** specifications **[28](#page-31-0)** storing data **[27](#page-30-0)** sunrise and sunset times **[18,](#page-21-0) [19](#page-22-0)** system settings **[23](#page-26-0) T** temperature **[28](#page-31-0)** tides **[18](#page-21-0)** time settings **[25](#page-28-0)** time zones **[25](#page-28-0)** timer settings **[24](#page-27-0)** TracBack **[16](#page-19-0)** tracks **[12,](#page-15-0) [13](#page-16-0)** archiving **[13](#page-16-0), [14](#page-17-0)** navigating **[13](#page-16-0)** settings **[24](#page-27-0)** training **[6](#page-9-0)** transferring files **[14,](#page-17-0) [26](#page-29-0)** tracks **[14](#page-17-0)** trip computer **[17](#page-20-0)** trip information, viewing **[17](#page-20-0)**

trip planner. *See* routes

#### **U**

units of measure **[25](#page-28-0)** USB **[23](#page-26-0)** connector **[1](#page-4-0)** disconnecting **[28](#page-31-0)** mass storage mode **[26](#page-29-0)** transferring files **[26](#page-29-0)** user data, deleting **[28](#page-31-0)**

#### **W**

WAAS **[9,](#page-12-0) [22](#page-25-0)** water resistance **[28](#page-31-0)** waypoints **[9,](#page-12-0) [15](#page-18-0)** deleting **[10](#page-13-0)** editing **[9,](#page-12-0) [10](#page-13-0)** navigating **[9](#page-12-0)** projecting **[9](#page-12-0)** saving **[9](#page-12-0)** weather **[19](#page-22-0)** Where To? **[14](#page-17-0)** Wi‑Fi, connecting **[7](#page-10-0)**

![](_page_33_Picture_1.jpeg)

June 2021 GUID-008DA605-0E64-441D-8204-9F6383EB050C v4